### Raspberry PI実習

#### 電気情報工学セミナーII

Sanada Laboratory MM

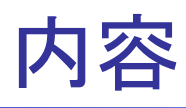

- 10/14 Access Point, WiFi設定
- 10/21 Raspberry PIのセットアップ
- 10/28 @Apacheサーバ設定
- **11/ 4 SMBサーバ設定**
- **11/11 FMレシーバー実験**
- 11/25 @VNC設定
- 12/2 GPSナビ実験
- 12/9 WiFi RSSIログ表示
- 12/16 @WiFi RSSI CDF表示&まとめ

-2-

### Access Point

curl  $-\text{sL}$  https://install.raspap.com | bash

-3-

- **SSID:raspi-webgui** PWD:ChangeMe
- **http://10.3.141.1/**

ID : admin / PW : secret

## セットアップ+VNC

- Imagerのインストール
- Raspberry Pi OSをSDカードにインストール
- 起動
	- Countryで「Japan」
	- ユーザー名「pi」, パスワード「sanadalab 」
	- Set Up Secreen 「Next」
	- SSID「sanadalab」, パスワード「sanadalab」
	- ソフトウェアアップデート「next」
	- 「Restart」
- VNC設定
	- 設定 -> Raspberry Piの設定
	- インターフェイス -> VNCの項目を「有効」

-4-

Sanada Laboratory MM

**Download VNC Viewer** 

# Apatch(WEB)サーバ

- sudo apt install ibus-mozc
- reboot
- sudo apt-get install apache  $2$
- **a** apachectl  $-v$

Server version: Apache/2.4.38 (Raspbian) Server built: 2019-10-15T19:53:42

-5-

 $\blacksquare$  ifconfig

192.168.\*\*\*.\*\*\*

- **http**://192.168 \*\*\*.\*\*\*
- sudo nano /var/www/html/example.html
- **http://192.168.\*\*\*.\*\*\*/example.html**

## $SMB + -\prime \check{S}(1)$

- sudo apt-get install samba
- sudo nano /etc/samba/smb.conf
	- 設定ファイルの最後に追加 ※共有名や共有パスは任意

-6-

[Share] comment = Raspberry Pi  $path = /home/pi/Public$ guest ok  $=$  yes read only  $=$  no browsable  $=$  yes force user  $=$  pi

- sudo systemctl restart smbd
- sudo smbpasswd -a pi

passwordとしてsanadalab

### $SMB + -\prime \check{\check{S}}(2)$

- 携帯とRaspberry piを同じWLANに接続
- **FE File Explore** 
	- NAS接続
		- IPアドレスを入力
		- ユーザ名とパスワードを設定
	- ShareディレクトリにコピーするとRaspberry pi側の/home/pi/Publicに移動

FMレシーバー(1)

**n** Isusb

Bus 001 Device 008: ID 0bda:2838 Realtek Semiconductor Corp. RTL2838 DVB-T

- sudo apt-get install rtl-sdr
- sudo rtl\_test

Found 1 device(s):

0: Realtek, RTL2838UHIDIR, SN: 00000001

-8-

... usb\_claim\_interface error -6 Failed to open rtlsdr device #0.

sudo reboot

FMレシーバー(2)

■ sudo rtl\_test

....

…

```
Found 1 device(s):
```
0: Realtek, RTL2838UHIDIR, SN: 00000001 Using device 0: Generic RTL2832U OEM

Found Rafael Micro R820T tuner

```
rtl_fm -f 80.0M -M wbfm -s 200000 -r 48000 - | od -tx1z | head
  Found 1 device(s):
  0: Realtek, RTL2838UHIDIR, SN: 00000001
  Using device 0: Generic RTL2832U OEM
  Found Rafael Micro R820T tuner
```

```
0000000 72 03 07 0c 5d 0a f2 05 ff fe c2 00 47 09 21 05 >r...]........G.!.<
…
```
-9-

```
Signal caught, exiting!
```
FMレシーバー(3)

- sudo apt install gqrx-sdr
- sudo apt install libvolk1-bin
- volk\_profile
- gqrx &

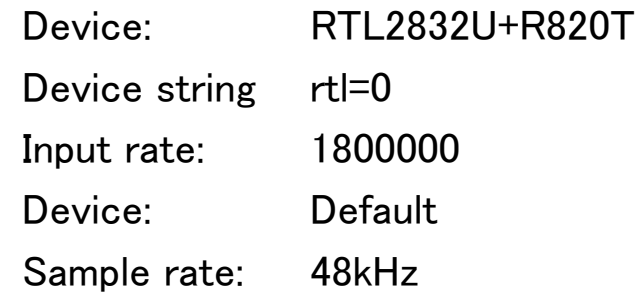

#### ■ Play

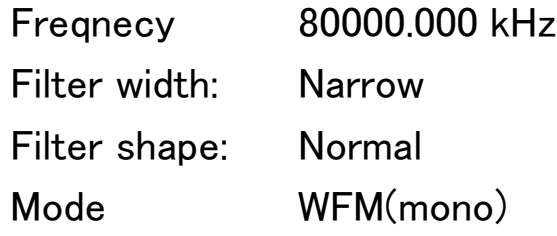

 $\blacksquare$  Rec

生成したファイルを/home/pi/Publicに移動 -10-

Sanada Laboratory MM

## VNCサーバ

- 画面キーボード
	- sudo apt install onboard  $-y$
	- sudo apt install at-spi2-core
	- 再起動
- **https://manage.realvnc.com/en/auth** 
	- $E$ -mail
	- パスワード
	- Name
	- メールをConfirm
- Raspberry Pi VNCアイコン
	- VNC Severのアイコンをクリック
	- [Sign in]: EmailとPassword
	- **Home subscription**
	- Computer name in team: RaspberrPi
- VNC Viewerのインストール
	- IPアドレスもしくはTeam
	- **ューザ名:pi**
	- -11- ■ パスワード:sanadalab

Sanada Laboratory MM

### GPS(1) https://wiki.dfrobot.com/USB\_GPS\_Receiver\_SKU\_TEL0137

■ git clone https://github.com/DFRobotdl/USB\_GPS\_EN.git

//Download program from Github

- 
- cd USB\_GPS\_EN
- nano main.c

"/dev/ttyACM0"

- gcc -o GPS main.c
- sudo ./GPS

sudo ls  $-$ l /dev  $/$ /Find the device you just connected.

# GPS(2)

- sudo apt-get install gpsd gpsd-clients pps-tools
- sudo nano /etc/default/gpsd START\_DAEMON="true" USBAUTO="true" DEVICES="/dev/ttyACM0" GPSD OPTIONS="-n -G"
- sudo systemctl enable gpsd.socket
- **n** reboot
- sudo systemctl daemon-reload
- sudo systemctl restart gpsd.socket
- sudo systemctl restart gpsd.service
- **g** gpsmon

or

- pip3 install gps3
- cgps

# GPS(3)

### モバイルバッテリー&VNC接続

- sudo apt install foxtrotgps
- Foxtrotgps起動
- ♀アイコン
	- 地図タイルの自動ダウンロード
	- Google Maps (testing only)
	- GPSDホスト:localhost,ポート:2947
- SSID: SNDROUTER
	- パスワード:sanadalab

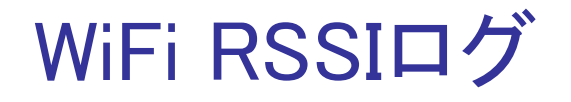

#### ■ nano rssi.sh

```
#!/bin/bash
for ((i=1; i>0; i++);
do
sleep 1s
iwconfig wlan0 | awk '/Signal level/{gsub("level=", "", $4); print 4'';" }' >> RSSI
echo -n $(iwconfig wlan0 | awk '/Signal level/{print $3,$4,$NF}'); date ;
done
```
-15-

### Bash

- chmod 777 rssi.sh
- $\blacksquare$  /rssi.sh
- awk 'パターン { アクション }' [ 入力ファイルのパス ]
- gsub(置換対象文字列, 置換文字列, 入力文字列)
- >> 出力ファイル名 ファイル名に出力
- echo -n 出力文字
	- echo \$(~) ~をコマンドと解釈
- \$NF 最終フィールド
- date 日時出力

## WiFi RSSI CDF表示

#### **RSSICDF.m**

load RSSI;

 $Amp = 10.^{\circ}$ (RSSI./10);

cdfplot(Amp);

#### ■ もしくは

cdfplot([3.98107170553497E-05 ; 0.000125892541179 ; 7.94328234724282E-05 ; …中略… 0.000316227766017 ]}